# KODAK EASYSHARE C160/C180 Digital Camera

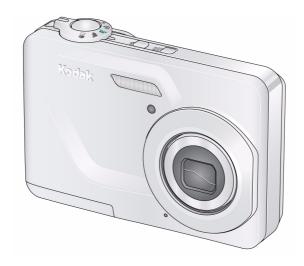

## Extended user guide

www.kodak.com

For interactive tutorials:

www.kodak.com/go/howto

For help with your camera:

www.kodak.com/go/c160support, www.kodak.com/go/c180support

## Kodak

Eastman Kodak Company Rochester, New York 14650 © Eastman Kodak Company, 2008

All screen images are simulated.

Kodak, EasyShare, Max, and Perfect Touch are trademarks of Eastman Kodak Company.

4H5115\_en

### Front view

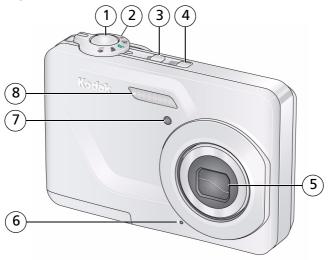

- 1 Shutter button
- 2 Mode dial
- 3 Flash button
- 4 Power button

- 5 Lens/Lens cover
- 6 Microphone
- 7 Self-timer light
- 8 Flash

#### **Back view**

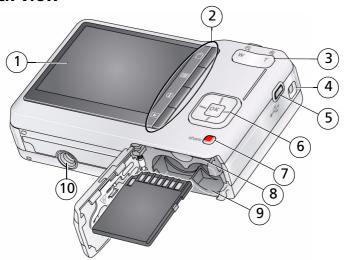

- 1 LCD
- 2 Delete, Menu, Info, Review buttons
- 3 Zoom (Telephoto/Wide Angle) button
- 4 Strap post
- 5 USB port

- 6 **▲/**▼ **《/**▶ , OK button
- 7 Share button
- 8 SD/SDHC Card slot
- 9 Battery compartment
- 10 Tripod socket

## **Table of contents**

| 1 | Setting up your camera                    | 1  |
|---|-------------------------------------------|----|
|   | Attaching the strap                       | 1  |
|   | Loading the AA batteries                  |    |
|   | Turning on the camera                     |    |
|   | Setting the language and date/time        |    |
|   | Storing pictures on an SD or SDHC Card    |    |
| 2 | Taking pictures/videos                    | Δ  |
| _ | Taking pictures.                          |    |
|   | Using the optical and digital zoom        |    |
|   | Using the flash                           |    |
|   | Using different modes                     | 7  |
|   | Taking a video                            |    |
|   | Using shortcuts                           |    |
|   | Using the self-timer                      |    |
|   | Understanding the picture-taking icons.   |    |
|   | J                                         |    |
| 3 | Working with pictures/videos              | 12 |
|   | Reviewing pictures/videos                 |    |
|   | Deleting pictures/videos                  | 13 |
|   | Viewing pictures/videos in different ways | 14 |
|   | Selecting multiple pictures/videos        |    |
|   | Running a slide show                      |    |
|   | Using the menu button in review           |    |
|   | Cropping pictures                         |    |
|   | Using KODAK PERFECT TOUCH Technology      |    |
|   | Rotating pictures                         |    |
|   | Copying pictures/videos                   |    |
|   | Editing videos                            |    |
|   | Understanding the review icons            |    |

#### Table of contents

| 4 | Doing more with your camera              |      |
|---|------------------------------------------|------|
|   | Using the menu button to change settings |      |
|   | Using the Setup menu                     | . 26 |
| 5 | Transferring, printing, tagging          | .28  |
|   | Installing the software                  | . 28 |
|   | Transferring pictures/videos             |      |
|   | Printing pictures                        |      |
|   | Tagging your pictures                    | . 32 |
| 6 | Troubleshooting                          | .36  |
| 7 | Getting help                             | .40  |
|   | Getting help from your camera            | . 40 |
|   | Getting help on the Web                  | .41  |
|   | Getting help on the telephone            | . 42 |
| 8 | Appendix                                 | .43  |
| • | Camera specifications                    | .43  |
|   | Care and maintenance                     | .45  |
|   | Upgrading your software and firmware     | . 46 |
|   | Storage capacities                       | . 46 |
|   | Important safety instructions            |      |
|   | Battery replacement, battery life        | . 47 |
|   | Limited warranty                         | . 48 |
|   | Regulatory compliance                    | 50   |

# 1

# **Setting up your camera**

**IMPORTANT:** For package contents, see your product package.

## Attaching the strap

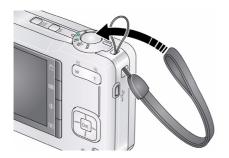

## **Loading the AA batteries**

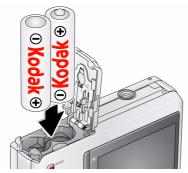

For information on replacing the batteries and extending battery life, see page 47.

EN

## Turning on the camera

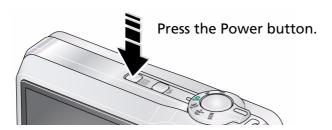

## Setting the language and date/time

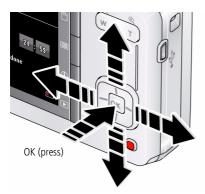

#### Language:

▲/▼ to change.

OK to accept.

#### Date/Time:

At the prompt, press OK.

◆/▼ to change current field.

◆/▶ for previous/next field.

OK to accept.

NOTE: To change language or date/time in the future, use the Setup menu (see page 26).

## Storing pictures on an SD or SDHC Card

Your camera has internal memory. You can purchase an SD or SDHC Card to conveniently store more pictures/videos. (Maximum supported card size is 32 GB.)

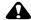

#### A CAUTION:

A card can only be inserted one way; forcing it may cause damage. Inserting or removing a card while the camera is on may damage the pictures, the card, or the camera.

- 1 Turn off the camera.
- 2 Insert or remove the optional card.
- (3) Turn on the camera.

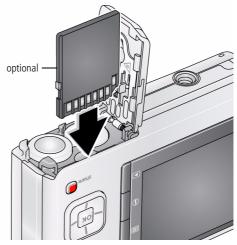

Purchase accessories

www.kodak.com/go/c160accessories www.kodak.com/go/c180accessories

# 2

# Taking pictures/videos

## **Taking pictures**

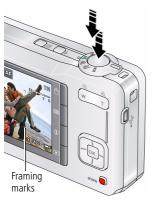

To get clear, focused pictures:

- 1 Turn the Mode dial to Auto . Then press the Power button to turn on the camera.
- **2** Compose the picture.
- 3 Press the Shutter button **halfway** to focus and set exposure. When the framing marks turn green, press the Shutter button **completely down**. (For more about framing marks, page 4.)

#### Using the framing marks

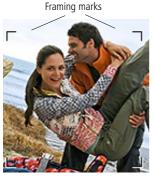

Framing marks indicate the camera focus area.

- **1** Press the Shutter button **halfway**.

  If the camera is not focusing on the desired subject, release the Shutter button and recompose the scene.
- 2 Press the Shutter button completely down to take the picture.

NOTE: Framing marks do not appear in all modes. Multiple framing marks may appear when faces are detected. When you press the Shutter button halfway down, the framing marks attempt to follow the main subject.

#### Reviewing the picture/video just taken

After you take a picture/video, the LCD displays a quickview for approximately 5 seconds. (To exit the quickview sooner, press the Shutter button halfway.)

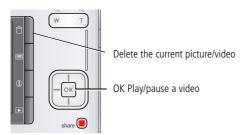

To review pictures/videos anytime, see page 12.

## Using the optical and digital zoom

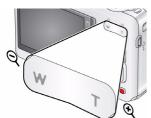

- 1 Use the LCD to frame your subject.
- **2** To zoom in, press Telephoto (T). To zoom out, press Wide Angle (W).
- **3** Take the picture or video.

NOTE: For focus distances, see Camera Specifications starting on page 43.

### **Using digital zoom**

Use digital zoom to get up to 5X magnification beyond optical zoom. Press Telephoto (T) until the slider is at the end of the optical zoom range. Release Telephoto (T), then press it again.

NOTE: You may notice decreased image quality when using digital zoom. The slider pauses and turns red when the picture quality reaches the limit for an acceptable 4 x 6-in. (10 x 15 cm) print.

## Using the flash

Press the flash button repeatedly to scroll through flash modes.
The current flash mode is shown on the LCD.

| Flash modes                                                           |                       | Flash fires                                                                                                    |
|-----------------------------------------------------------------------|-----------------------|----------------------------------------------------------------------------------------------------|
| Auto                                                                  | 4A                    | When the lighting conditions require it.                                                                                                    |
| Fill (Flash On)                                                       | 4                     | Every time you take a picture, regardless of the lighting conditions. Use when the subject is in shadow or is "backlit" (when the light is behind the subject). In low light, hold the camera steady or use a tripod. |
| Red Eye                                                               | Preflash              | A preflash fires, shrinking the eye pupil, before the                                                                                                    |
| Your camera can correct red-eye using 2                               | <b>4</b>              | picture is taken.                                                                                                    |
| methods. To choose a red eye setting, see Red Eye Reduction, page 26. | Digital<br>Correction | A preflash does not fire; the camera corrects red eye.                                                                                                    |
| Lye Neduction, page 20.                                               | 6                     |                                                                                                    |
| Off                                                                   | 3                     | Never                                                                                                    |

## **Using different modes**

Turn the Mode dial to the mode that best suits your subjects and surroundings.

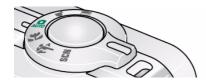

| Use this mode |                   | For                                                                                                    |  |
|---------------|-------------------|----------------------------------------------------------------------------------------------------|--|
| Auto          |                   | General picture taking—it offers excellent image quality and ease of use.                                                  |  |
|               |                   | The scene is analyzed for other content and for lighting.                                                                  |  |
|               |                   | You can choose the best picture size and aspect ratio for your needs—just press the Menu 📰 button and choose Picture Size. |  |
|               |                   | ■ 3:2 (the best choice when making 4 x 6 prints)                                                                           |  |
|               |                   | ■ 16:9 (wide screen)                                                                                                    |  |
|               |                   | ■ 4:3 (the default setting)                                                                                                |  |
| <b>W</b>      | Close-Up          | Close range. Use available light instead of flash, if possible.                                                            |  |
|               |                   |                                                                                                    |  |
| ×             | Sport             | Subjects that are in motion.                                                                                               |  |
| SCN           | Scene             | Point-and-shoot simplicity when taking pictures in practically any situation. (See page 8.)                                |  |
| <b>((</b>     | Blur<br>Reduction | Reducing blur caused by camera shake or subject motion.                                                                    |  |
|               | Video             | Capturing video with sound. (See page 9.)                                                                                  |  |
|               |                   | NOTE: Sound cannot be played on the camera. Sound is heard after the video is transferred to your computer.                |  |

#### **Using Scene (SCN) modes**

Choose a Scene mode—for great pictures in practically any situation!

- 1 Turn the Mode dial to SCN.
- 2 Press **◄/▶ ▲/▼** to view scene mode descriptions.

  If the mode description turns off before you finish reading it, press OK.
- **3** Press OK to choose a Scene mode.

| SCN mode          | For                                                                                                    |
|-------------------|----------------------------------------------------------------------------------------------------|
| Portrait          | Full-frame portraits of people.                                                                                           |
| Landscape         | Distant scenes.                                                                                                    |
| Flower            | Close-ups of flowers or other small subjects in bright light.                                                             |
| Sunset            | Subjects at dusk.                                                                                                    |
| Backlight         | Subjects that are in shadow or "backlit" (when light is behind the subject).                                              |
| Candle Light      | Subjects illuminated by candle light.                                                                                     |
| Children          | Action pictures of children in bright light.                                                                              |
| Manner/<br>Museum | Quiet occasions, like a wedding or lecture. Flash and sound are disabled. Place the camera on a steady surface or tripod. |
| Text              | Documents. Place the camera on a steady surface or tripod.                                                                |
| Beach             | Bright beach scenes.                                                                                                    |
| Snow              | Bright snow scenes.                                                                                                    |
| Fireworks         | Fireworks. Place the camera on a steady surface or tripod.                                                                |
| Self-<br>Portrait | Close-ups of yourself. Assures proper focus and minimizes red eye.                                                        |
| Night Portrait    | Reduces red eye of people in night scenes or low-light conditions.                                                        |
| Night Landscape   | Distant scenery at night. Flash does not fire.                                                                            |
| High ISO          | People indoors, in low-light scenes.                                                                                      |

### Taking a video

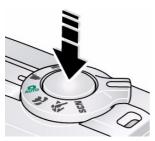

- 1 Turn the Mode dial to Video
- 2 Press the Shutter button **completely down**, then release it. To stop recording, press and release the Shutter button again.

To review and work with videos, see page 12.

NOTE: Sound cannot be played on the camera. Sound is heard after the video is transferred to your computer.

## Using shortcuts

Your camera has a clean, uncluttered interface. For guick access to the most popular functions:

- 1 Press the Info button. The shortcuts appear.
- 2 Press **1** to access functions like Exposure Compensation, Self-timer, and Auto focus. (You'll see different functions in different modes.)
- **3** Press **△/** to choose a setting.

To hide the shortcuts again, press **1**.

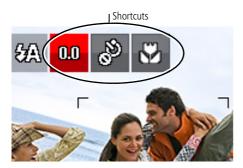

www.kodak.com/go/support

## Using the self-timer

Use the self-timer when you want to be included in a picture, or to ensure a steady Shutter button press. Place the camera on a tripod or flat surface.

- 1 In any picture-taking mode, press the Info 1 button to turn on the shortcut icons.
- 2 Press 
   10 seconds—A picture is taken after a 10-second delay (so you have time to get into the scene).
  - **2 seconds**—A picture is taken after a 2-second delay (for a steady, shutter release on a tripod).
  - **2 shot**—The first picture is taken after a 10-second delay. A second picture is taken 8 seconds later.
- **3** Compose the scene. Press the Shutter button **halfway**, then **completely down**. *The camera takes the picturelpictures after the delay.*

Use the same procedure to take a 2- or 10-second self-timer video, but press the Shutter button **completely down**.

## **Understanding the picture-taking icons**

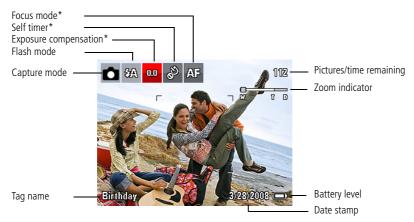

<sup>\*</sup> To learn more about shortcuts, see page 9.

# 3

# Working with pictures/videos

## Reviewing pictures/videos

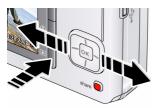

- **1** Press the Review ▶ button.
- **2** Press **4/** for previous/next picture/video.
  - Press the Shutter button halfway down to return to Capture mode.
  - To view pictures/videos as thumbnails, see page 14.

### Magnifying a picture

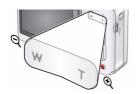

- **1** Press T to magnify 1X–8X.
- 2 Press / to view other parts of a picture.
  - Press OK to return to 1X.

### Playing a video

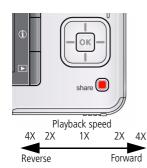

Press OK to play a video. Press OK to pause/resume. During playback:

- Press > to play at 2X speed; press again for 4X.
- Press ◀ to reverse at 2X speed; press again for 4X.

NOTE: Sound cannot be played on the camera. Sound is heard after the video is transferred to your computer.

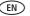

## **Deleting pictures/videos**

- **1** Press the Review button.
- 2 Press **//** for previous/next picture/video.
- 3 Press the Delete m button.
- **4** Follow the screen prompts.

NOTE: To delete protected pictures/videos, remove protection before deleting. (See Protecting pictures/videos from deletion.)

### Using the undo delete feature

If you accidentally delete a picture, you may be able to use Undo Delete to retrieve it. This feature is only available immediately after you delete a picture.

### Protecting pictures/videos from deletion

- **1** Press the Review ▶ button.
- 2 Press // for previous/next picture/video.
- **3** Press the Menu **■** button.
- - Press the Shutter button halfway down to return to Capture mode.

**IMPORTANT:** Your camera offers a built-in Help system. See page 40.

NOTE: Formatting internal memory or an SD or SDHC Card deletes all (including protected) pictures/videos. (Formatting internal memory also deletes email addresses and tag names. To restore them, see EASYSHARE Software Help.)

## Viewing pictures/videos in different ways

#### Viewing as thumbnails (multi-up)

- 1 Press the Review button.

  The camera shows the last picture that was taken.
- **2** Press the Wide Angle (W) button to view pictures/videos as thumbnails. (Press it again to see more, smaller thumbnails.)
  - To view all pictures/videos, highlight the All tab.

    To sort by favorites, date, or tagged pictures/videos, press **I** and highlight the appropriate tab.
- 3 To see a single picture/video, press ▲/▼ to highlight it. Then press the Telephoto (T) button.
  - To select multiple pictures/videos, see Selecting multiple pictures/videos, page 14.
  - Press the Shutter button halfway down to return to Capture mode.

## Selecting multiple pictures/videos

Use the multi-select feature when you have two or more pictures to print, transfer, delete, etc. Multi-select is used most effectively in Multi-Up mode, Viewing as thumbnails (multi-up), page 14.

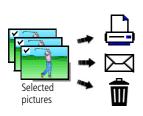

- 1 Press the Review ▶ button, then ▲/▼ and ↓/▶ to find a picture/video.
- **2** Press OK to select pictures/videos.

A check mark appears on the picture. You can now print, transfer, delete, etc. the selected pictures. You can press OK a second time to remove a check mark.

## Running a slide show

Use Slide Show to display your pictures/videos on the LCD.

- 1 Press the Review ▶ button, then press the Menu 🔠 button.
- 2 Press ▲/▼ to highlight Slide Show, then press OK.
- **3** Press ▲/▼ to highlight Begin Show, then press OK. Each picture/video is displayed once. To interrupt the Slide Show, press OK.

**IMPORTANT:** Your camera offers a built-in Help system. See page 40.

#### Displaying pictures/videos on a television

You can display pictures/videos on a television, computer monitor, or any device equipped with a video input. To connect the camera directly to a television, use an A/V cable (may be sold separately).

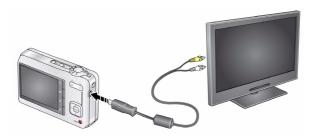

Purchase accessories

www.kodak.com/go/c180accessories www.kodak.com/go/c160accessories

NOTE: Ensure that the Video Out setting (NTSC or PAL) is correct (see page 27). The slide show stops if you connect or disconnect the cable while the slide show is running. (Image quality on a television screen may not be as good as on a computer monitor or when printed.)

## Using the menu button in review

- 1 Press the Review ▶ button, then the Menu 🔠 button.
- **2** Press **◄/**▶ to highlight a tab:
  - **Review** to view and share pictures/videos
  - **Edit** to edit pictures/videos
  - **Setup** to control how your camera operates
- **3** Press ▲/▼ to highlight a setting, then press OK.
- 4 Highlight an option, then press OK.

**IMPORTANT:** Your camera offers a built-in Help system. See page 40.

## **Cropping pictures**

You can crop a picture so that only the desired portion of the picture remains.

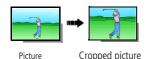

- 1 Press the Review ▶ button, then **4/** to find a picture to crop.
- 2 Press the Menu **■** button, then **1/** to highlight the Edit tab. Highlight Crop, then press OK.
- 3 Press Telephoto (T) to zoom in, or **◄/▶** ★/▼ to move the crop box. Press OK.
- **4** Follow the screen prompts.

  The picture is cropped. (The original is saved.) Cropped pictures cannot be cropped again on the camera.
- Press the Shutter button halfway down to return to Capture mode.

**IMPORTANT**: Your camera offers a built-in Help system. See page 40.

## Using KODAK PERFECT TOUCH Technology

KODAK PERFECT TOUCH Technology helps ensure better, brighter pictures.

- **1** Press the Review ▶ button, then **1** for previous/next picture.
- 2 Press the Menu **□** button, then **√** to highlight the Edit tab. Highlight PERFECT TOUCH Tech, then press OK.

The enhancement is previewed. Press **1/** to view other parts of the picture.

- **3** Press OK. Follow the screen prompts to replace the original picture or to save the enhanced picture as a new one.
- Press the Shutter button halfway down to return to Capture mode.

NOTE: You cannot apply PERFECT TOUCH Technology to videos or to pictures to which PERFECT TOUCH Technology is already applied.

## **Rotating pictures**

You can rotate a picture to portrait or landscape orientation.

- 1 Press the Review button, then **1** to find the previous/next picture.
- 2 Press the Menu **■** button. Press **1/** to highlight the Edit tab.
- **3** Press ▲/▼ to highlight Rotate Picture, then press OK.
- **4** Press to highlight an option:
  - Rotate Right—rotates the picture 90 degrees clockwise.
  - Rotate Left—rotates the picture 90 degrees counterclockwise.
- **5** Press OK. Follow the screen prompts to replace the original picture or to save the rotated picture as a new one.
- Press the Shutter button halfway down to return to Capture mode.

IMPORTANT: Your camera offers a built-in Help system. See page 40.

## Copying pictures/videos

You can copy pictures/videos from a card to internal memory or from internal memory to a card.

#### Copy pictures/videos:

- **1** Press the Review ▶ button.
- **2** Press the Menu **■** button, then **1** to highlight the Edit tab.
- **3** Press **△/** to highlight Copy, then press OK. Highlight a choice, then press OK.

NOTE: Pictures/videos are copied, not moved. To remove pictures/videos from the original location after copying, delete them (see page 13).

## **Editing videos**

You can do incredible things with your videos!

#### Making a picture from a video

You can choose a single frame from a video, then make a picture suitable for a  $4 \times 6$ -inch  $(10 \times 15 \text{ cm})$  print.

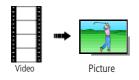

- **1** Press the Review ▶ button, then **1** to find a video.
- 2 Press the Menu **□** button, then **4/** to highlight the Edit tab. Highlight Make Picture, then press OK.
- **3** Follow the screen prompts.

  A picture is created. (The original video is saved.)
  - Press the Shutter button halfway down to return to Capture mode.

IMPORTANT: Your camera offers a built-in Help system. See page 40.

### Trimming a video

You can remove an unwanted start or end from a video, saving only the desired portion.

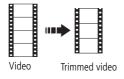

- 1 Press the Review ▶ button, then **4/** to find a video.
- 2 Press the Menu **■** button, then **√/** to highlight the Edit tab. Highlight Trim, then press OK.
- **3** Follow the screen prompts.

  The video is trimmed. (You can save it as a new video or replace the original.)
  - Press the Shutter button halfway down to return to Capture mode.

EN

### Making a video action print

From a video, you can make a 4-, 9-, or 16-up picture, suitable for a 4 x 6-inch (10 x 15 cm) print.

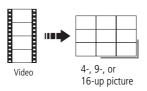

- 1 Press the Review ▶ button, then **1** to find a video.
- 2 Press the Menu **□** button, then **√** to highlight the Edit tab. Highlight Action Print, then press OK.
- **3** Highlight an option, then press OK.

**Auto:** The camera includes the first and last frames, then 2, 7, or 14 equally spaced frames.

**Manual:** Choose the first and last frames; the camera chooses 2, 7, or 14 spaced frames.

Full Manual: Choose 4, 9, or 16 frames.

A 4-, 9-, or 16-up picture is created.

■ Press the Shutter button halfway down to return to Capture mode.

IMPORTANT: Your camera offers a built-in Help system. See page 40.

## **Understanding the review icons**

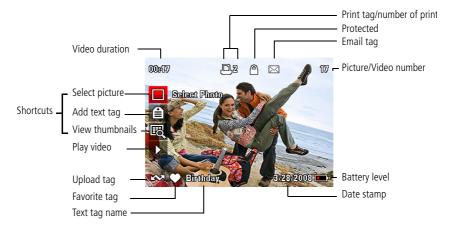

# 4 Doing more with your camera

**IMPORTANT:** Your camera offers a built-in Help system. To get the most from your camera, see page 40.

## Using the menu button to change settings

You can change settings to get the best results from your camera.

NOTE: Some modes offer limited settings. Some settings remain until you change them; others, until you change modes or turn off the camera.

- **1** Press the Menu **■** button.
- **2** Press **4**/ ▶ to highlight a tab:
  - **Capture/Video** for the most common picture/video-taking settings
  - **Setup** for other camera settings
- **3** Press ▲/▼ to highlight a setting, then press OK.
- 4 Highlight an option, then press OK. (Some options let you use 4/).)

#### Using the capture tab

| Press Menu, ◀/▶,<br>▲/▼, and OK to access<br>settings                                                            | Picture-taking Options IMPORTANT: Your camera offers a built-in Help system. See page 40. |
|----------------------------------------------------------------------------------------------------|-------------------------------------------------------------------------------------------|
| Exposure Compensation Make a picture lighter or darker. (Available in Auto mode.) To use a shortcut, see page 9. | 0.0, +/-0.3, +/-0.7, +/-1.0, +/-1.3, +/-1.7, +/-2.0                                       |
| Picture Size Choose a picture resolution.                                                                        | See Camera specifications, page 43.                                                       |

| Press Menu, //,                                 | Picture-taking Options                                                                                                    |
|-------------------------------------------------|----------------------------------------------------------------------------------------------------|
| ▲/▼, and OK to access                           | IMPORTANT: Your camera offers a built-in Help system.                                                                                                    |
| settings                                        | See page 40.                                                                                                    |
| Focus Mode                                      | Auto—for general picture-taking.                                                                                                    |
| Select a large or concentrated area of focus.   | <b>Macro</b> —for sharpness and detail in pictures at close range. Use available light instead of flash, if possible. The camera automatically sets the focus distance depending on the zoom position. |
|                                                 | <b>Infinity</b> —for distant subjects; auto-focus framing marks are unavailable.                                                                                                    |
| Burst                                           | Off                                                                                                    |
| Take up to 3 pictures in quick succession.      | <b>On</b> —press the Shutter button <b>halfway</b> to focus and set exposure. Press the Shutter button <b>completely down and hold it</b> to take pictures.                                            |
| <b>Self-timer</b> Take picture(s) after a timed | <b>10 seconds</b> —picture is taken after a 10-second delay (so you have time to get into the scene).                                                                                                  |
| delay.                                          | <b>2 seconds</b> —picture is taken after a 2-second delay (for a steady, shutter release on a tripod).                                                                                                 |
|                                                 | <b>2 shot</b> —first picture is taken after a 10-second delay. A second picture is taken 8 seconds later.                                                                                              |
| Long Time Exposure                              | None                                                                                                    |
| Choose how long the shutter stays open.         | <b>0.5, 1.0, 2.0, 4.0</b> seconds                                                                                                    |
| Color Mode                                      | High Color                                                                                                    |
| Choose color tones.                             | Natural Color                                                                                                    |
| Unavailable in Video mode.                      | Low Color                                                                                                    |
|                                                 | Black & White                                                                                                    |
|                                                 | Sepia                                                                                                    |
|                                                 | NOTE: EASYSHARE Software also lets you change a color picture to black-and-white or sepia.                                                                                                    |

| Press Menu, 4/1, Picture-taking Options                                      |                                                                                                    |  |
|------------------------------------------------------------------------------|----------------------------------------------------------------------------------------------------|--|
| ▲/▼, and OK to access settings                                               | IMPORTANT: Your camera offers a built-in Help system. See page 40.                                                                                                    |  |
| AF Control (Still) Choose an auto-focus setting.                             | Continuous AF—because the camera is always focusing, there is no need to press the Shutter button halfway down to focus.                                                                                                    |  |
|                                                                              | <b>Single AF</b> —uses TTL-AF (through-the-lens auto focus) when the Shutter button is pressed halfway down.                                                                                                    |  |
| White Balance Choose your lighting condition. (Available in Auto mode.)      | Auto—automatically corrects white balance. Ideal for general picture taking.  Daylight—for pictures in natural lighting.  Tungsten—corrects the orange cast of household light bulbs. Ideal for indoor pictures under tungsten or halogen lighting without flash.  Fluorescent—corrects the green cast of fluorescent lighting. Ideal for indoor pictures under fluorescent lighting without flash.  Open Shade—for pictures in shade in natural lighting. |  |
| <b>Exposure Metering</b> Evaluate light levels at specific areas of a scene. | Multi-Pattern—evaluates lighting conditions throughout the image to give an optimum picture exposure. Ideal for general picture taking.  Center-Weight—evaluates the lighting conditions of the subject centered in the lens. Ideal for backlit subjects.  Center-Spot—similar to Center-weight, except the metering is concentrated on a smaller area of the subject centered in the LCD.                                                                 |  |
| <b>AF Zone</b> Select a large or concentrated area of focus.                 | Multi-Zone—evaluates 5 zones to give an even picture focus. Ideal for general picture taking.  Center-Zone—evaluates the small area centered in the lens. Ideal when you need precise focus.                                                                                                    |  |

| Press Menu, ◀/▶,<br>▲/▼, and OK to access<br>settings          | See page 40.                        |
|----------------------------------------------------------------|-------------------------------------|
| <b>ISO Speed</b> Control the sensitivity of the camera sensor. | See Camera specifications, page 43. |
| Sharpness Control picture sharpness.                           | Sharp<br>Normal<br>Soft             |

### Video settings

| Press Menu, ◀/▶,           | Video Options                                                |
|----------------------------|--------------------------------------------------------------|
| ▶/▼, and OK to access      | <b>IMPORTANT:</b> Your camera offers a built-in Help system. |
| settings                   | See page 40.                                                 |
| Video Size                 | 640 x 480 @ 30 fps (VGA)                                     |
| Choose a video resolution. | 320 x 240 @ 30 fps (QVGA)                                    |

## Using the Setup menu

Use Setup to customize your camera.

| Press Menu, ◀/▶ to highlight Setup, then ▲/▼ to access settings                                                                                                    | Setup Options IMPORTANT: Your camera offers a built-in Help system. See page 40.                                                                                                    |
|----------------------------------------------------------------------------------------------------|----------------------------------------------------------------------------------------------------|
| Share button Choose how pictures/videos are handled when you press the Share button. NOTE: Some online services limit video file sizes. Use EASYSHARE Software to choose a preferred online service. | Favorite and Upload—pictures/videos are tagged as Favorites and uploaded to your preferred online service when you connect to your computer or network.  Favorite—pictures/videos are tagged as Favorites (5-star in EASYSHARE Software, on your computer).  Upload—pictures/videos are uploaded to your preferred online service when you connect to your computer or network. |
| LCD Brightness                                                                                                    | Power Save                                                                                                    |
| Choose LCD brightness.                                                                                                    | High Power                                                                                                    |
| Image Storage Choose a storage location for pictures/videos.                                                                                                    | Auto—the camera uses the card if one is in the camera. If not, the camera uses internal memory.  Internal Memory—the camera always uses internal memory, even if a card is installed.                                                                                                    |
| Set Tag                                                                                                    | New Tag—create a tag.                                                                                                    |
| eate tag names and assign them to                                                                                                    | Delete Tag—delete a tag.                                                                                                    |
| pictures/videos. See page 32.                                                                                                    | Clear All—selected tags are cancelled.                                                                                                    |
| Date Stamp                                                                                                    | Choose a date option, or turn off the feature.                                                                                                    |
| Imprint the date on pictures.                                                                                                    |                                                                                                    |
| Red Eye Reduction Choose how you want to reduce red eye.                                                                                                    | Preflash—red eye preflash fires before the picture is taken. Digital Correction—red eye preflash does not fire; the camera corrects red eye.                                                                                                    |

| Press Menu, ◀/▶ to highlight<br>Setup, then ▲/▼ to access                                                                                            | Setup Options IMPORTANT: Your camera offers a built-in                                                                                                    |
|----------------------------------------------------------------------------------------------------|----------------------------------------------------------------------------------------------------|
| settings                                                                                                    | Help system. See page 40.                                                                                                    |
| Camera Sounds                                                                                                    | All On                                                                                                    |
| Choose sound effects.                                                                                                    | Shutter Only                                                                                                    |
|                                                                                                    | All Off                                                                                                    |
| Date & Time                                                                                                    | Set date and time.                                                                                                    |
| Auto Power Off                                                                                                    | 10 minutes                                                                                                    |
| Choose inactivity time until camera turns                                                                                                    | 5 minutes                                                                                                    |
| off.                                                                                                    | 3 minutes                                                                                                    |
|                                                                                                    | 1 minute                                                                                                    |
| Video Out Choose the regional setting that lets you connect the camera to a television or other external device.                                     | NTSC—used in North America and Japan; most common format.  PAL—used in Europe and China.                                                                                                    |
| Language                                                                                                    | Choose your language.                                                                                                    |
| Reset Camera Reset settings to their default.                                                                                                    |                                                                                                    |
| Format  CAUTION:  Formatting deletes all pictures/videos, including those that are protected. Removing a card during formatting may damage the card. | Memory Card—deletes everything on the card; formats the card.  Cancel—exits without making a change.  Internal Memory—deletes everything in internal memory including email addresses and tag names; formats the internal memory. |
| <b>About</b> View camera information.                                                                                                    |                                                                                                    |

# 5

# Transferring, printing, tagging

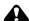

#### CAUTION:

Before connecting any cables, install the software that was included with your camera. Failure to do so may cause the software to load incorrectly.

## Installing the software

- 1 Close all open software applications before starting the installation.
  - NOTE: If running WINDOWS OS and installing EASYSHARE Software from the Kodak Web site, do not close the WinZip application. If prompted, allow EASYSHARE Software to access the Internet.
- 2 Place the KODAK EASYSHARE Software CD into the CD-ROM drive.
- 3 Load the software:

**WINDOWS OS**—if the install window does not appear, choose Run from the Start menu and type **d:\setup.exe** where **d** is the drive letter that contains the CD.

**MAC OS X**—double-click the CD icon on the desktop, then click the Install icon.

**4** Follow the on-screen instructions to install the software.

NOTE: When prompted, register your camera and software. Registering lets you sign up for information that keeps your system up-to-date. To register later, visit www.kodak.com/go/register.

**5** If prompted, restart the computer.

For software help, click the Help button in EASYSHARE Software.

## **Transferring pictures/videos**

#### Using the USB cable

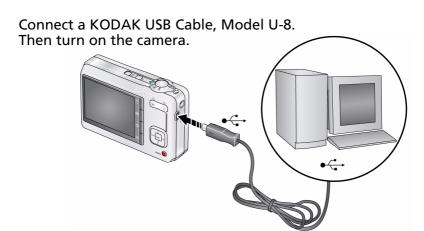

#### **Using other options**

You can also use a KODAK Card Reader to transfer your pictures/videos.

| Purchase accessories        | www.kodak.com/go/c180accessories<br>www.kodak.com/go/c160accessories |
|-----------------------------|----------------------------------------------------------------------|
| Learn more about connecting | www.kodak.com/go/howto                                               |

### **Printing pictures**

#### Direct printing with a KODAK All-in-One Printer

Your camera is compatible with PICTBRIDGE Technology, so you can print directly to PICTBRIDGE enabled Printers. You need a camera with fully charged batteries, a PICTBRIDGE enabled Printer, and a USB cable.

#### Connecting the camera to a KODAK All-in-One Printer

- 1 Turn off the camera and printer.
- **2** Connect the appropriate USB cable from the camera to the printer.

#### Printing from a KODAK All-in-One Printer

- 1 Turn on the printer. Turn on the camera.
  - The PictBridge logo is displayed, followed by the current picture and menu. (If no pictures are found, a message is displayed.) If the menu turns off, press any button to redisplay it.
- **2** Highlight a printing option, then press OK.

**Current Picture**—Press **//** to choose a picture. Choose the number of copies.

**Tagged Pictures**—If your printer is capable, print pictures that you tagged for printing and choose a print size.

**Index Print**—Print thumbnails of all pictures. (This option requires one or more sheets of paper.) If the printer is capable, choose a print size.

**All Pictures**—Print all pictures in internal memory or on a card. Choose the number of copies.

**Image Storage**—Access Auto or Internal Memory.

NOTE: During direct printing, pictures are not permanently transferred or saved to the printer. To transfer pictures to your computer, see page 29.

| Purchase accessories | www.kodak.com/go/c180accessories |
|----------------------|----------------------------------|
|                      | www.kodak.com/go/c160accessories |

### Disconnecting the camera from a KODAK All-in-One Printer

- **1** Turn off the camera and printer.
- **2** Disconnect the USB cable from the camera and the printer.

### Using a printer that is not PICTBRIDGE enabled

After you transfer pictures from the camera to your computer, you can print them from EASYSHARE Software. For details, see Help in EASYSHARE Software.

### Ordering prints online

KODAK Gallery (www.kodakgallery.com) is one of the many online print services offered in EASYSHARE Software. You can easily:

- Upload your pictures.
- Edit, enhance, and add borders to your pictures.
- Store pictures, and share them with family and friends.
- Have prints, photo greeting cards, frames, and albums delivered to your door.

### Printing from an optional SD or SDHC Card

- Automatically print tagged pictures when you insert your card into a printer with an SD/SDHC Card slot. See your printer user's guide for details.
- Make prints at an SD/SDHC Card-capable KODAK Picture Kiosk. (Contact a location prior to visiting. Visit www.kodak.com/go/picturemaker.)
- Take the card to your local photo retailer for professional printing.

# **Tagging your pictures**

You can tag your pictures so they are easy to:

- Print
- Fmail
- Organize with a favorite tag
- Organize with a tag name that you create

## **Tagging pictures for printing**

- **1** Press the Review ▶ button. Press **1** to locate a picture.
- 2 Press the Menu **■** button. Press **/** to highlight Print, then press OK.
- **3** Press ▲/▼ to select the number of copies.
- **4 Optional:** You can apply a print quantity to other pictures. Press **◄/**▶ for previous/next. Keep the print quantity as is, or press **▲/**▼ to change it. Repeat this step until the desired print quantity is applied to the pictures.
- **5** Press OK.

The Print icon appears in the status area.

Press the Shutter button halfway down to return to Capture mode.

**IMPORTANT:** Your camera offers a built-in Help system. See page 40.

### **Printing tagged pictures**

When you transfer the tagged pictures to your computer, the EASYSHARE Software print screen opens. For details on printing, see Help in EASYSHARE Software.

### Tagging pictures/videos for emailing

First, create a new email address: highlight Add Email, press OK, then use the on-camera keyboard.

- **1** Press the Review ▶ button. Press **4/**▶ to locate a picture, then press OK.
- 2 Press ▲/▼ to highlight Email, then press OK.
- **3** Press ▲/▼ to locate an email address, then press OK.
- **4** To tag other pictures/videos with the same address, scroll through them. When the picture you want is displayed, press OK.
- **5** To send the pictures/videos to more than one address, repeat step 3.
  - To remove a selection, highlight a checked address and press OK. To remove all email selections, highlight Clear All, then press OK.
  - Press the Shutter button halfway down to return to Capture mode.

The Email icon appears in the status area.

When you transfer the tagged pictures/videos to your computer, EASYSHARE Software prompts you to send the pictures/videos. For details, see Help in EASYSHARE Software.

### Assigning the favorite tag to pictures/videos

To make your favorite pictures/videos easier to locate in EASYSHARE Software, you can assign the favorite tag.

- 1 Press the Review button, then locate a picture/video.
- **2** Press the Share button.

The favorite tag appears with the picture. When you transfer the tagged pictures/videos to your computer, EASYSHARE Software opens and categorizes your pictures/videos with a 5-star rating tag. (To configure the Share button in different ways, see page 26.)

# Assigning other tags to pictures/videos

First, create a new tag name: highlight New Tag, press OK, then use the on-camera keyboard.

- **1** Press the Review button, then locate a picture/video.
- 2 Press the Menu 🛅 button.
- **3** Highlight Tag, then press OK.
- 4 Highlight a tag name, then press OK.
- 5 To assign the tag to other pictures, press **√/** to locate a picture, then press OK. The tag name appears with the picture. A plus (+) means the picture has more than one tag assigned.

To remove a selection, highlight a tag name and press OK. To remove all tag selections, highlight Clear All, then press OK.

When you transfer the tagged pictures/videos to your computer, EASYSHARE Software opens and categorizes your pictures/videos with the appropriate tag.

IMPORTANT: Your camera offers a built-in Help system. See page 40.

### Assigning a tag to pictures/videos you take next

Use the Set Tag feature to assign a tag name to the next pictures/videos you take. First, create a new tag name: highlight New Tag, press OK, then use the on-camera keyboard.

- 1 Press the Menu 🔢 button.
- **2** Highlight the Setup tab.
- **3** Highlight Set Tag, then press OK.
- **4** Highlight a tag name, then press OK.

The selected tag is displayed on the LCD. The tag is applied to new pictures/videos.

■ Press the Shutter button halfway down to return to Capture mode.

When you transfer the tagged pictures/videos to your computer, EASYSHARE Software opens and categorizes your pictures/videos with the appropriate tag.

**IMPORTANT:** Your camera offers a built-in Help system. See page 40.

# 6 Troubleshooting

**IMPORTANT:** Your camera offers a built-in Help system. See page 40.

### Camera problems

| Status                                                                       | Solution                                                                                                    |
|------------------------------------------------------------------------------|----------------------------------------------------------------------------------------------------|
| Camera does not turn on                                                      | Make sure the batteries are charged and installed correctly (see<br>page 1).                                                                                                    |
| Camera does not turn off                                                     | ■ Turn the camera off, then on again.                                                                                                    |
| Camera buttons and controls do not function                                  |                                                                                                    |
| In Review, a blue or<br>black screen is<br>displayed instead of<br>a picture | <ul><li>Transfer all pictures to the computer (see page 28).</li><li>Take another picture.</li></ul>                                                                                  |
| Pictures remaining<br>number does not<br>decrease after taking a<br>picture  | ■ Continue taking pictures. The camera is operating normally. (The camera estimates the number of pictures remaining after each picture is taken, based on picture size and content.) |
| Flash does not fire                                                          | Check the flash setting, and change as needed (see page 6). NOTE: The flash does not fire in all modes.                                                                               |
| Memory card is almost or entirely full                                       | <ul><li>Transfer the pictures to the computer (see page 28).</li><li>Delete pictures from the card (see page 13) or insert a new card.</li></ul>                                      |
| Battery life is short                                                        | <ul> <li>Make sure the correct battery type is installed (see page 47).</li> <li>Wipe the contacts with a clean, dry cloth before inserting a battery in the camera.</li> </ul>       |
|                                                                              | ■ Insert new or charged batteries (see page 1).                                                                                                    |

| Status                                | Solution                                                                                                    |
|---------------------------------------|----------------------------------------------------------------------------------------------------|
| You cannot take a                     | ■ Turn the camera off, then on again.                                                                                     |
| picture                               | ■ Depress the Shutter button all the way (see page 4).                                                                    |
|                                       | ■ Insert new or charged batteries (see page 1).                                                                           |
|                                       | ■ Memory is full. Transfer pictures to the computer (see page 28), delete pictures (see page 13), or insert another card. |
| Memory card not recognized or camera  | Card may be corrupted. Format the card in the camera (see<br>page 27).                                                    |
| freezes with card                     | ■ Use another memory card. Only SD or SDHC Cards are supported.                                                           |
| Cannot find the desired picture/video | To view pictures on a card or in internal memory, see page 12.                                                            |

# Computer/connectivity problems

| Status                                                    | Solution                                                                                       |
|-----------------------------------------------------------|------------------------------------------------------------------------------------------------|
| Pictures do not transfer to computer                      | See Help in EASYSHARE Software.                                                                |
| Slide Show does not<br>run on an external<br>video device | Adjust the camera Video Out setting to NTSC or PAL (see<br>page 27).                           |
|                                                           | ■ Make sure the external device settings are correct. (See the device's user's guide).         |
| Computer does not communicate with the camera             | Make sure the batteries are charged and installed correctly (see<br>page 1).                   |
|                                                           | ■ Turn on the camera.                                                                          |
|                                                           | ■ Make sure the USB cable model U-8 is connected to the camera and the computer (see page 29). |
|                                                           | ■ Make sure EASYSHARE Software is installed (see page 28).                                     |

### Picture quality problems

| Status               | Solution                                                                                                    |
|----------------------|----------------------------------------------------------------------------------------------------|
| Picture is not clear | ■ To automatically set exposure and focus, press the Shutter button <b>halfway</b> . When the framing marks turn green, press the Shutter button <b>completely down</b> to take the picture. |
|                      | ■ Clean the lens (see page 45).                                                                                                    |
|                      | ■ Make sure the camera is not in Macro mode if you are more than 27.6 in. (70 cm) from your subject.                                                                                         |
|                      | ■ Place the camera on a flat, steady surface or use a tripod (especially in high-zoom settings or in low light).                                                                             |
| Picture is too dark  | Reposition the camera for more available light.                                                                                                    |
|                      | ■ Use Fill flash (see page 6) or change your position so light is not behind the subject.                                                                                                    |
|                      | Move so that the distance between you and the subject is within the<br>effective flash range. (See camera specifications starting on<br>page 43.)                                            |
|                      | ■ To automatically set exposure and focus, press the Shutter button <b>halfway</b> . When the framing marks turn green, press the Shutter button <b>completely down</b> to take the picture. |
| Picture is too light | ■ Reposition the camera to reduce the amount of available light.                                                                                                    |
|                      | ■ Turn the flash off (see page 6).                                                                                                    |
|                      | ■ Move so that the distance between you and the subject is within the effective flash range. (See camera specifications starting on page 43.)                                                |
|                      | ■ To automatically set exposure and focus, press the Shutter button <b>halfway</b> . When the framing marks turn green, press the Shutter button <b>completely down</b> to take the picture. |
|                      | ■ In Auto mode, adjust the Exposure Compensation (see page 22).                                                                                                    |

# Direct printing (PICTBRIDGE enabled Printer) problems

| Status                                       | Solution                                                                             |
|----------------------------------------------|--------------------------------------------------------------------------------------|
| Cannot find the desired picture              | ■ Use the Direct printing menu to change the image storage location.                 |
| The Direct printing menu interface turns off | ■ Press any camera button to redisplay the menu.                                     |
| Cannot print pictures                        | Make sure there is a connection between the camera and the<br>printer (see page 30). |
|                                              | ■ Make sure the printer and the camera have power.                                   |
| Camera or printer display an error message   | Follow the prompts to resolve the issue.                                             |

# **7** Getting help

# Getting help from your camera

You want the most from your camera. You want to understand:

- What it can do for you
- And how to take the best possible pictures and videos

#### Great news!

Your camera offers a built-in Help system. It describes every setting for every menu choice. If you learn nothing else about your camera, learn how to use on-camera Help. Because the more you know your camera, the more confident you become!

### **Turning on camera Help**

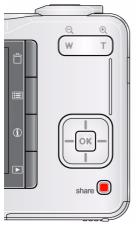

- 1 Press the Menu button then highlight a menu choice.
- (2) Press the Info (1) button.
  - Scroll through a Help topic

# **Getting help on the Web**

#### Camera

| Email, write, or phone Kodak                                                                | www.kodak.com/go/contact                                     |
|---------------------------------------------------------------------------------------------|--------------------------------------------------------------|
| Get support for your product (FAQs, troubleshooting information, arrange for repairs, etc.) | www.kodak.com/go/c180support<br>www.kodak.com/go/c160support |
| Purchase camera accessories (lenses, cards, etc.)                                           | www.kodak.com/go/c180accessories                             |
|                                                                                             | www.kodak.com/go/c160accessories                             |
| Download the latest camera firmware and software                                            | www.kodak.com/go/c180downloads                               |
|                                                                                             | www.kodak.com/go/c160downloads                               |
| See online demonstrations of your camera                                                    | www.kodak.com/go/howto                                       |
| Register your camera                                                                        | www.kodak.com/go/register                                    |

### Software

| Get information on EASYSHARE Software                                        | www.kodak.com/go/easysharesw<br>(or see Help in EASYSHARE Software) |
|------------------------------------------------------------------------------|---------------------------------------------------------------------|
| Get help with the WINDOWS Operating System and working with digital pictures | www.kodak.com/go/pcbasics                                           |

### Other

| Get support for cameras, software, accessories, more | www.kodak.com/go/support  |
|------------------------------------------------------|---------------------------|
| Get information on KODAK Inkjet Products             | www.kodak.com/go/inkjet   |
| Optimize your printer for truer, more vibrant colors | www.kodak.com/go/onetouch |

# Getting help on the telephone

NOTE: If you have questions concerning this product, you may speak with Kodak customer support.

| Australia      | 1800 267 588                |
|----------------|-----------------------------|
| Austria        | 0179 567 357                |
| Belgium        | 02 713 14 45                |
| Brazil         | 0800 891 42 13              |
| Canada         | 1 800 465 6325              |
| China          | 800 820 6027                |
| Czech Republic | 00 800 56325000             |
| Denmark        | 3 848 71 30                 |
| Finland        | 0800 1 17056                |
| France         | 01 55 1740 77               |
| Germany        | 069 5007 0035               |
| Greece         | 00800 44140775              |
| Hong Kong      | 800 901 514                 |
| Hungary        | 06 80 456 325               |
| India          | 91 80 41374555              |
|                | (toll free 000800 440 1227) |
| Ireland        | 01 407 3054                 |
| Italy          | 02 696 33452                |
| Japan          | 03 5540 9002                |
| Korea          | 080 708 5600                |
|                |                             |

| , ,                     |                  |
|-------------------------|------------------|
| Netherlands             | 020 346 9372     |
| New Zealand             | 0800 880 120     |
| Norway                  | 23 16 21 33      |
| Philippines             | 1 800 1 888 9600 |
| Poland                  | 00800 4411625    |
| Portugal                | 021 415 4125     |
| Russia                  | 8 495 929 9166   |
| Singapore               | 800 6363 036     |
| Slovakia                | 00 800 56325000  |
| Spain                   | 91 749 76 53     |
| Sweden                  | 08 587 704 21    |
| Switzerland             | 044 838 53 51    |
| Taiwan                  | 0800 096 868     |
| Thailand                | 001 800 631 0017 |
| Turkey                  | 00800 448827073  |
|                         |                  |
| United Kingdom          | 0870 243 0270    |
| United States           | 1 800 235 6325   |
| International Toll Line | +44 131 458 6714 |
| International Toll Fax  | +44 131 458 6962 |
|                         |                  |

# 8 Appendix

# **Camera specifications**

CCD—C180: 1/2.3-type, 10 MP; C160: 1/2.5-type, 9 MP

**Effective pixels**—C180: 10.2 MP (3688 x 2770); C160: 9.2 MP (3496 x 2626)

**LCD**—5.99 cm (2.4 in.), 115K pixels

**Image storage**—Optional SD/SDHC Card (The SD logo is a trademark of the SD Card Association.) Maximum supported card size: 32 GB

**Internal storage capacity**—16 MB internal memory (11 MB available for image storage. 1 MB equals one million bytes.)

**Taking lens**—C180: 3X optical zoom; f/2.9–f/5.5; 35 mm equivalent: 32–96 mm; C160: 3X optical zoom; f/2.9–f/5.5; 35 mm equivalent: 34–102 mm

**Lens protection**—Built-in

**Digital zoom**—5X continuous

**Focus system**—TTL-AF (through-the-lens auto focus); Auto: Multi-Zone, Center-Zone. Working range:

60 cm (23.6 in.)-infinity @ wide, normal

60 cm (23.6 in.)-infinity @ telephoto, normal

10-70 cm (3.9-27.6 in.) @ wide. Macro mode

C180: 35–70 cm (13.8–27.6 in.) @ telephoto, Macro mode; C160: 22–70 cm (8.7–27.7in.) @ telephoto, Macro mode

10 m (32.8 ft)—infinity @ wide, Landscape mode

**Auto focus control**—Still: Continuous and Single AF (Multi-zone, Center zone)

**Face detection**—Up to 5 faces

**Shutter speed**—0.5–1/1400 seconds (Long Time Exposure: 0.5–4 seconds)

**ISO speed**—Auto: C180: 80–240; C160: 80–200

Manual: C180: 80, 100, 200, 400, 800, 1250; C160: 80, 100, 200, 400, 800, 1000

Exposure metering—TTL-AE; Multi-Pattern, Center-Weight, Center-Spot

**Exposure compensation**—+/-2.0 EV with 1/3 EV step

White Balance—Auto, Daylight, Tungsten, Fluorescent, Open Shade

**Electronic Flash**—Auto flash; Auto, Fill, Red Eye, Off; Guide No.6; working range:

C180 @ ISO 240 in Auto mode: 0.6–3.2 m (2–10.5 ft) @ wide; 0.6–1.8 m (2–5.9 ft) @ telephoto

C160 @ ISO 200 in Auto mode: 0.6-2.9 m (2-9.5 ft) @ wide; 0.6-1.6 m (2-5.2 ft) @ telephoto

**Burst mode**—Maximum 3 pictures @ 1.7 fps; Auto Exposure, Auto Focus, Auto White Balance executed for first shot only

**Capture modes**—Auto, Close-up, Scene modes, Blur Reduction, Sport, Video **Image file format**—

Still: EXIF 2.21 (JPEG compression); file organization DCF Video: QuickTime (CODEC Motion JPEG; audio: PCM)

#### Picture size—

| C180:                             | C160:                             |
|-----------------------------------|-----------------------------------|
| 10.1 MP (4:3): 3664 x 2748 pixels | 9.0 MP (4:3): 3472 x 2604 pixels  |
| 8.9 MP (3:2): 3664 x 2442 pixels  | 8.0 MP (4:3): 3472 x 2314 pixels  |
| 7.6 MP (16:9): 3664 x 2062 pixels | 6.8 MP (3:2): 3472 x 1952 pixels  |
| 5.0 MP (4:3): 2592 x 1944 pixels  | 5.0 MP (4:3): 2592 x 1944 pixels  |
| 3.1 MP (4:3): 2048 x 1536 pixels  | 3.1 MP (4:3): 2048 x 1536 pixels  |
| 2.2 MP (3:2): 1800 x 1200 pixels  | 2.2 MP (3:2): 1800 x 1200 pixels  |
| 2.1 MP (16:9): 1920 x 1080 pixels | 2.1 MP (16:9): 1920 x 1080 pixels |
| 1.2 MP (4:3): 1280 x 960 pixels   | 1.2 MP (4:3): 1280 x 960 pixels   |

**Color modes**—High Color, Natural Color, Low Color, Black & White, Sepia **Sharpness modes**—Sharp, Normal, Soft

Video capture—< 80 minutes maximum in VGA, QVGA

VGA (640 x 480 @ 30 fps)

QVGA (320 x 240 @ 30 fps)

Video blur reduction—Yes

**Communication with computer**—USB 2.0 full speed (PIMA 15740 protocol); via USB cable model U-8

Video output—NTSC or PAL

Microphone—Yes

Beeper—Yes

**PICTBRIDGE Support**—Yes

**Power**—KODAK Oxy-Alkaline Digital Camera Batteries AA; KODAK MAX Alkaline Battery AA; KODAK Ni-MH Pre-Charged Rechargeable Digital Camera Batteries AA; KODAK Ni-MH Rechargeable Digital Camera Batteries AA

**Tripod mount**—1/4 inch

**Size**—92.5 x 62 x 24.7 mm (3.6 x 2.4 x 1.0 in.) @ power off

**Weight**—110 g (3.9 oz) without card or batteries

Operating temperature— $0-40^{\circ}$  C (32–104° F)

### Care and maintenance

- If you suspect water has gotten inside the camera, remove the batteries and card. Allow all components to air-dry for at least 24 hours before using the camera.
- Blow gently on the lens or LCD to remove dust and dirt. Wipe gently with a soft, lint-free cloth or an untreated lens-cleaning tissue. Do not use cleaning solutions unless designed specifically for camera lenses. Do not allow chemicals, such as suntan lotion, to contact painted surfaces.
- Service agreements may be available in your country. Contact a dealer of KODAK Products for more information.

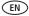

45

■ For digital camera disposal or recycling information, contact your local authorities. In the US, visit the Electronics Industry Alliance at www.eiae.org or www.kodak.com/go/c180support, www.kodak.com/go/c160support.

# **Upgrading your software and firmware**

Download the latest versions of the software included on the KODAK EASYSHARE Software CD and the camera firmware (the software that runs on the camera). Visit www.kodak.com/go/c180downloads, www.kodak.com/go/c160downloads.

# Storage capacities

The LCD displays the approximate number of pictures (or minutes/seconds of video) remaining. For average SD Card capacities, visit <a href="https://www.kodak.com/go/SDcapacities">www.kodak.com/go/SDcapacities</a>. Actual storage capacity varies depending on subject composition, card size, and other factors. You may be able to store more or fewer pictures and videos. Favorites take up additional space in internal memory.

# Important safety instructions

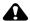

### A CAUTION:

Do not disassemble this product; there are no user-serviceable parts inside. Refer servicing to qualified service personnel. KODAK AC Adapters and Battery Chargers are intended for indoor use only. The use of controls, adjustments, or procedures other than those specified herein may result in exposure to shock and/or electrical or mechanical hazards. If the LCD breaks, do not touch the glass or liquid. Contact Kodak customer support.

- The use of an accessory that is not recommended by Kodak may cause fire, electric shock, or injury. For approved accessories, visit www.kodak/go/accessories.
- Use only a USB-certified computer equipped with a current-limiting motherboard. Contact your computer manufacturer if you have questions.

- If using this product in an airplane, observe all instructions of the airline.
- When removing the batteries, allow them to cool; they may be hot.
- Follow all warnings and instructions supplied by the battery manufacturer.
- Use only batteries approved for this product to avoid risk of explosion.
- Keep batteries out of the reach of children.
- Do not allow batteries to touch metal objects, including coins. Otherwise, a battery may short circuit, discharge energy, become hot, or leak.
- Do not disassemble, install backward, or expose batteries to liquid, moisture, fire, or extreme temperature.
- Remove the batteries when the product is stored for an extended period of time. In the unlikely event that battery fluid leaks inside the product, contact Kodak customer support.
- In the unlikely event that battery fluid leaks onto your skin, wash immediately with water and contact your local health provider. For additional health-related information, contact your local Kodak customer support.
- Dispose of batteries according to local and national regulations. Visit www.kodak.com/go/kes.
- Do not charge non-rechargeable batteries.
- For more information on batteries, visit www.kodak.com/go/batterytypes.

# Battery replacement, battery life

- KODAK Oxy-Alkaline Digital Camera Batteries AA: >200 pictures
- KODAK MAX Alkaline Battery, AA: >200 pictures
- KODAK Ni-MH Pre-Charged Rechargeable Digital Camera Batteries AA: >500 pictures per charge
- KODAK Ni-MH Rechargeable Digital Camera Batteries AA: >500 pictures per charge

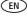

Battery life per CIPA testing method. (Approx. number of pictures in Auto mode, using 128 MB SD Card.) Actual life may vary based on usage.

### **Extending battery life**

- Use power-saving features (see Using the Setup menu, page 26).
- Dirt on the battery contacts can affect battery life. Wipe the contacts with a clean, dry cloth before loading the batteries in the camera.
- Battery performance is reduced at temperatures below 41° F (5° C). When using your camera in cold weather, carry spare batteries and keep them warm. Do not discard cold batteries that do not work; when they return to room temperature, they may be usable.

# **Limited warranty**

Kodak warrants KODAK Consumer Electronic Products and Accessories ("Products"), excluding batteries, to be free from malfunctions and defects in both materials and workmanship for one year from the date of purchase. Retain the original dated sales receipt. Proof of the date of purchase will be required with any request for warranty repair.

### Limited warranty coverage

Warranty service is only available from within the country where the Products were originally purchased. You may be required to ship Products, at your expense, to the authorized service facility for the country where the Products were purchased. Kodak will repair or replace Products if they fail to function properly during the warranty period, subject to any conditions and/or limitations stated herein. Warranty service will include all labor as well as any necessary adjustments and/or replacement parts. If Kodak is unable to repair or replace a Product, Kodak will, at its option, refund the purchase price paid for the Product provided the Product has been returned to Kodak along with proof of the purchase price paid. Repair, replacement, or refund of the purchase price are the sole remedies under the warranty. If replacement parts are used in making repairs, those parts may be remanufactured, or may contain remanufactured materials. If it is necessary to replace the entire Product, it may be

replaced with a remanufactured Product. Remanufactured Products, parts and materials are warranted for the remaining warranty term of the original Product, or 90 days after the date of repair or replacement, whichever is longer.

#### Limitations

This warranty does not cover circumstances beyond Kodak's control. This warranty does not apply when failure is due to shipping damage, accident, alteration, modification, unauthorized service, misuse, abuse, use with incompatible accessories or attachments (such as third party ink or ink tanks), failure to follow Kodak's operation, maintenance or repacking instructions, failure to use items supplied by Kodak (such as adapters and cables), or claims made after the duration of this warranty.

Kodak makes no other express or implied warranty for this product, and disclaims the implied warranties of merchantability and fitness for a particular purpose. In the event that the exclusion of any implied warranty is ineffective under the law, the duration of the implied warranty will be one year from the purchase date or such longer period as required by law. The option of repair, replacement, or refund is Kodak's only obligation. Kodak will not be responsible for any special, consequential or incidental damages resulting from the sale, purchase, or use of this product regardless of the cause. Liability for any special, consequential or incidental damages (including but not limited to loss of revenue or profit, downtime costs, loss of the use of the equipment, cost of substitute equipment, facilities or services, or claims of your customers for such damages resulting from the purchase use or failure of the Product), regardless of cause or for breach of any written or implied warranty is expressly disclaimed.

### Your rights

Some states or jurisdictions do not allow exclusion or limitation of incidental or consequential damages, so the above limitation or exclusion may not apply to you. Some states or jurisdictions do not allow limitations on how long an implied warranty lasts, so the above limitation may not apply to you. This warranty gives you specific rights, and you may have other rights which vary from state to state or by jurisdiction.

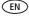

#### Outside the United States and Canada

In countries other than the United States and Canada, the terms and conditions of this warranty may be different. Unless a specific Kodak warranty is communicated to the purchaser in writing by a Kodak company, no warranty or liability exists beyond any minimum requirements imposed by law, even though defect, damage, or loss may be by negligence or other act.

# Regulatory compliance

## FCC compliance and advisory

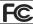

KODAK EASYSHARE C160/C180 Digital Camera

This equipment has been tested and found to comply with the limits for a Class B digital device, pursuant to Part 15 of the FCC Rules. These limits are designed to provide reasonable protection against harmful interference in a residential installation. This equipment generates, uses, and can radiate radio frequency energy and, if not installed or used in accordance with the instructions, may cause harmful interference to radio communications. However, there is no guarantee that interference will not occur in a particular installation. If this equipment does cause harmful interference to radio or television reception, which can be determined by turning the equipment off and on, the user is encouraged to try to correct the interference by one or more of the following measures: 1) reorient or relocate the receiving antenna; 2) increase the separation between the equipment and the receiver; 3) connect the equipment to an outlet on a circuit different from that to which the receiver is connected; 4) consult the dealer or an experienced radio/TV technician for additional suggestions. Any changes or modifications not expressly approved by the party responsible for compliance could void the user's authority to operate the equipment. Where shielded interface cables have been provided with the product or specified additional components or accessories elsewhere defined to be used with the installation of the product, they must be used in order to ensure compliance with FCC regulation.

#### MPEG-4

Use of this product in any manner that complies with the MPEG-4 visual standard is prohibited, except for use by a consumer engaging in personal and non-commercial activities.

#### China RoHS

#### 环保使用期限 (EPUP)

在中国大陆,该值表示产品中存在的任何危险物质不得释放,以免危及人身健康、财产或环境的时间期限(以年计)。该值根据操作说明中所规定的产品正常使用而定。

| 有毒有害物质或元素名称及含量标识表 |           |   |   |     |      |       |
|-------------------|-----------|---|---|-----|------|-------|
|                   | 有毒有害物质或元素 |   |   |     |      |       |
| 部件名称              | 铅         | 汞 | 镉 | 六价铬 | 多溴联苯 | 多溴二苯醚 |
| 数码相机电路板元件         | ×         | 0 | 0 | 0   | 0    | 0     |

〇:表示该有毒有害物质在该部件所有均质材料中的含量均在SJ/T 11363-2006规定的限量要求以下。 ×:表示该有毒有害物质至少在该部件的某一均质材料中的含量超出SJ/T 11363-2006规定的限量要求

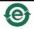

USB 数据线

### **Russian GOST-R**

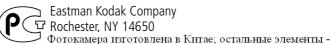

АЮ-40 в соответствии с маркировкой.

### **Korean Class B ITE**

| B급 기기        | 이 기기는 가정용(B급)으로 전자파적합등록을   |
|--------------|----------------------------|
| (가정용 방송통신기기) | 한 기기로서 주로 가정에서 사용하는 것을 목적  |
|              | 으로 하며, 모든 지역에서 사용할 수 있습니다. |

#### **VCCI Class B ITE**

この装置は、情報処理装置等電波障害自主規制旅議会 (VCCI) の基準に基づくクラスB情報技術装置です。この装置は、家庭環境で使用することを目的としていますが、この装置がラジオやテレビジョン受信機に近接して使用されると、受信障害を引き起こすことがあります。 取扱説明書に従って正しい取り扱いをして下さい。

### Waste Electrical and Electronic Equipment labeling

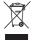

In Europe: For human/environmental protection, it is your responsibility to dispose of this equipment at a collection facility established for this purpose (separate from municipal waste). For more information, contact your retailer, collection facility, or appropriate local authorities; or visit www.kodak.com/go/recycle.

### **Australian C-Tick**

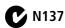

### **Canadian DOC statement**

**DOC Class B Compliance**—This Class B digital apparatus complies with Canadian ICES-003.

**Observation des normes-Classe B**—Cet appareil numérique de la classe B est conforme à la norme NMB-003 du Canada.

### FCC and Industry Canada

This device complies with Industry Canada RSS-210 and FCC Rules. Operation is subject to the following two conditions: (1) this device may not cause harmful interference, and (2) this device must accept any interference received, including interference that may cause undesired operation.

#### ECC et Industrie Canada

Cet appareil est conforme à la norme RSS-210 d'Industrie Canada et aux réglementations de la FCC. Son utilisation est soumise aux deux conditions suivantes : (1) cet appareil ne doit pas provoquer d'interférences muisibles, et (2) cet appareil doit supporter les interférences reçues, y compris celles susceptibles de nuire à son bon fonctionnement.

# Index

| digital zoom, 5<br>displaying slide show, 15<br>disposal, recycling, 46<br>downloading pictures, 28                                                                                                    | <b>H</b> help camera help, 40 Web links, 40 high ISO, 8                                                                                                  |
|----------------------------------------------------------------------------------------------------|----------------------------------------------------------------------------------------------------|
| EasyShare software, 28 edit videos, 19 emailing pictures, videos, 33 expected battery life, 47 exposure long time, 23, 25, 26 metering, 24 exposure compensation, 22 exposure metering, 24 external video device viewing pictures, videos, 15 | icons, modes, 7 image storage, 26 installing battery, 1 SD/SDHC Card, 3 software, 28 ISO speed, 25  K Kodak EasyShare software                           |
| F favorites tagging, 34 FCC compliance, 50                                                                                                    | installing, 28<br>upgrading, 46<br>Kodak Perfect Touch technology, 17<br>Kodak Web sites, 40                                                             |
| fireworks, 8 firmware, upgrading, 46 flash button, i flash, using, 6 flower, 8 focus framing marks, 4 focus mode, 23 focus mode (video), 25 format, 27 framing marks, 4                                                                       | L language, 27 LCD, ii brightness, 26 reviewing pictures, 12 reviewing videos, 12 LCD brightness, 26 lens cleaning lens, 45 light, self-timer, i loading |
| guidelines, battery, 48                                                                                                    | battery, 1<br>SD/SDHC Card, 3                                                                                                    |

| software, 28                       | night portrait, 8                    |
|------------------------------------|--------------------------------------|
| long time exposure, 23, 25, 26     | 0                                    |
| М                                  | online prints, ordering, 31          |
| Mac OS, installing software, 28    | online prints, ordering, 5 i         |
| magnify a picture, 12              | P                                    |
| maintenance, camera, 45            | Perfect Touch technology, 17         |
| make picture from video, 19        | PictBridge enabled printer, 30       |
| manner/museum, 8                   | picture size, 22                     |
| memory                             | pictures                             |
| inserting card, 3                  | copying, 18                          |
| menu button, ii                    | cropping, 17                         |
| menu settings, 22                  | emailing tagged, 33                  |
| microphone, i                      | Kodak Perfect Touch, 17 printing, 31 |
| mode dial, i<br>modes, 7           | printing, 31<br>printing tagged, 32  |
| backlight, 8                       | protecting, 13                       |
| beach, 8                           | review icons, 21                     |
| children, 8                        | reviewing, 12                        |
| fireworks, 8                       | tagging, 32                          |
| flower, 8                          | taking, modes, 7                     |
| high ISO, 8                        | transfer via USB cable, 28           |
| manner/museum, 8                   | pictures/video                       |
| night landscape, 8                 | deleting, 13                         |
| night portrait, 8                  | playing a video, 12                  |
| scene (SCN), 8                     | power                                |
| self-portrait, 8                   | camera, 2                            |
| snow, 8                            | pre-tagging, 35<br>printing          |
| text, 8<br>multiple selections, 14 | from a card, 31                      |
| multi-up, 14                       | from computer, 31                    |
| mata ap, 11                        | optimizing printer, 40               |
| N                                  | order online, 31                     |
| night landscape, 8                 | PictBridge, 30                       |
| ·                                  | -                                    |

| tagged pictures, 31<br>protecting pictures, videos, 13 | auto power off, 27<br>auto-focus, 24, 25 |
|--------------------------------------------------------|------------------------------------------|
| 0                                                      | camera sounds, 27                        |
| Q                                                      | color mode, 23                           |
| quickview, using, 5                                    | date and time, 2                         |
| R                                                      | date stamp, 26                           |
|                                                        | exposure metering, 24                    |
| recycling, disposal, 46                                | image storage, 26                        |
| regulatory information, 50                             | ISO, 25                                  |
| repair, 41                                             | language, 27                             |
| reset camera, 27                                       | LCD brightness, 26                       |
| review button, ii                                      | long time exposure, 23, 25, 26           |
| reviewing pictures/video                               | picture size, 22                         |
| as you take them, 5                                    | picture-taking mode, 7                   |
| deleting, 13                                           | self-timer, 10                           |
| LCD, 12                                                | sharpness, 25                            |
| protecting, 13                                         | video out, 27                            |
| slide show, 15                                         | video size, 25                           |
| running slide show, 15                                 | white balance, 24                        |
|                                                        | setting up the camera, 1                 |
| S                                                      | setup menu, 26                           |
| safety, 46                                             | Share button, 26                         |
| scene modes (SCN), 8                                   | share button, ii                         |
| SD/SDHC Card                                           | sharpness, 25                            |
| inserting, 3                                           | shutter                                  |
| printing from, 31                                      | problems, 37                             |
| select multiple pictures/videos, 14                    | self-timer delay, 10                     |
| self-portrait, 8                                       | slide show                               |
| self-timer, 10                                         | running, 15                              |
| self-timer light, i                                    | snow, 8                                  |
| service and support telephone                          | software                                 |
| numbers, 42                                            |                                          |
| set tag, 26                                            | installing, 28                           |
| setting                                                | upgrading, 46                            |
| AF zone, 24                                            | sounds, 27                               |

www.kodak.com/go/support

| specifications, camera, 43       | copying, 18                         |
|----------------------------------|-------------------------------------|
| strap, 1                         | edit, 19                            |
| strap post, ii                   | emailing tagged, 33                 |
| support, technical, 42           | out, 27                             |
|                                  | playback, 12                        |
| T                                | protecting, 13                      |
| tagging                          | review icons, 21                    |
| creating tags, 34                | size, 25                            |
| favorites, 34                    | transfer to computer, 28            |
| for email, 33                    | viewing, 12                         |
| for print, 32                    | video out, 27                       |
| pre-tagging, 35                  | video size, 25                      |
| taking pictures, videos, 4       | viewing                             |
| telephone support, 42            | by multi-up, 14                     |
| television, slide show, 15       | picture, after taking, 5, 12        |
| text, 8                          | pretare, area taking, 3, 12         |
| time, setting, 2                 | W                                   |
| timer, shutter delay, 10         | warranty, 48                        |
| transfer, via USB cable, 28      | white balance, 24                   |
| trash can, deleting, 5           | Windows OS, installing software, 28 |
| trimming a video, 19             | , ,                                 |
| troubleshooting, 36              | Z                                   |
| turning camera on and off, 2     | zoom                                |
| <b>5</b> ,                       | digital, 5                          |
| U                                | zoom button, ii                     |
| undelete, undo, 13               |                                     |
| upgrading software, firmware, 46 |                                     |
| URLs, Kodak Web sites, 40        |                                     |
| USB                              |                                     |
| transferring pictures, 28        |                                     |
| V                                |                                     |
| VCCI compliance, 52              |                                     |
| video                            |                                     |
| action print, 20                 |                                     |

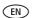

Free Manuals Download Website

http://myh66.com

http://usermanuals.us

http://www.somanuals.com

http://www.4manuals.cc

http://www.manual-lib.com

http://www.404manual.com

http://www.luxmanual.com

http://aubethermostatmanual.com

Golf course search by state

http://golfingnear.com

Email search by domain

http://emailbydomain.com

Auto manuals search

http://auto.somanuals.com

TV manuals search

http://tv.somanuals.com